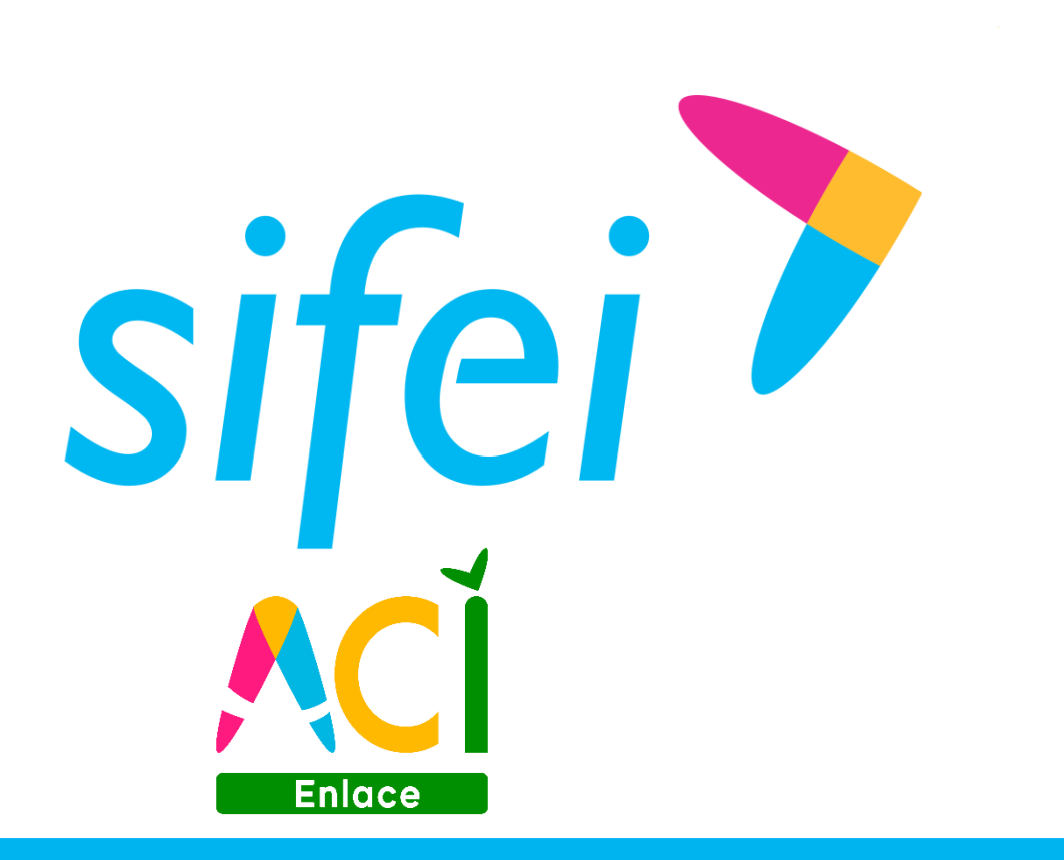

# Manual de usuario

Mayo 2018

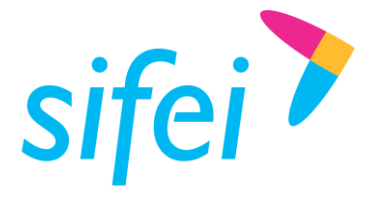

MANUAL DE USUARIO

## Contenido

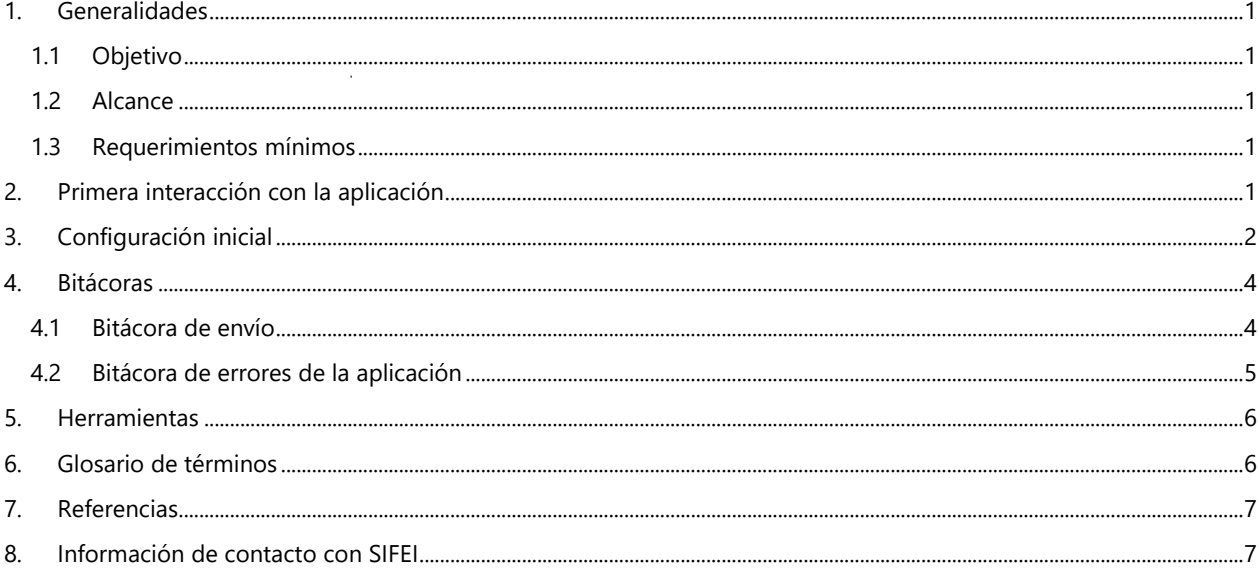

www.sifei.com.mx

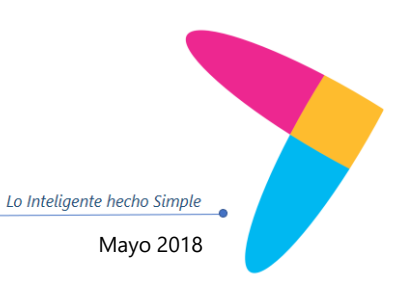

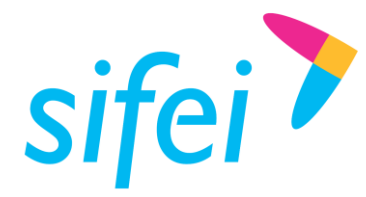

## <span id="page-2-0"></span>1. Generalidades

#### <span id="page-2-1"></span>1.1 Objetivo

Mostrar de forma breve y concisa la configuración inicial y el modo de uso de la herramienta ACI Enlace – Envío de CFDI para la carga automática de comprobantes al portal recepcionador de 7/24.

#### <span id="page-2-2"></span>1.2 Alcance

Este manual está dirigido exclusivamente a los usuarios de ACI Enlace – Envío de CFDI con licencia de uso vigente.

#### <span id="page-2-3"></span>1.3 Requerimientos mínimos

- Equipo de cómputo con conexión a internet.
- Sistema operativo Microsoft Windows Vista ® o superior (7, 8, 8.1 o 10).
- Microsoft .NET Framework 4.0® o superior.
- Herramienta para manejo de hojas de cálculo (Microsoft Excel®, Apache OpenOffice Calc® u otro).

#### <span id="page-2-4"></span>2. Primera interacción con la aplicación

Después de adquirir la herramienta ACI Enlace, recibirá un correo con la información de acceso (usuario y contraseña), URL y Token de conexión, además del enlace de descarga de la herramienta.

Los pasos a seguir durante la primera interacción con la aplicación son los siguientes:

- 1. Descargar y descomprimir la carpeta que contiene la herramienta. No es necesario instalar nada adicional. **Importante:** es recomendable colocar la carpeta recién descomprimida en una ruta donde no pueda ser eliminada, por ejemplo C:\SIFEI\ACIenlace.
- 2. Dentro de la carpeta recién descomprimida, localizar y ejecutar el programa con nombre **ACIenlace.exe**, tal como lo indica la [Figura 1.](#page-2-5) La aplicación mostrará una pantalla de inicio como la [Figura 2.](#page-3-1)

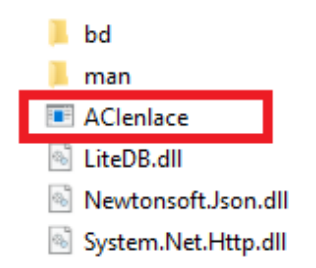

<span id="page-2-5"></span>Figura 1. Carpeta de la herramienta ACI Enlace

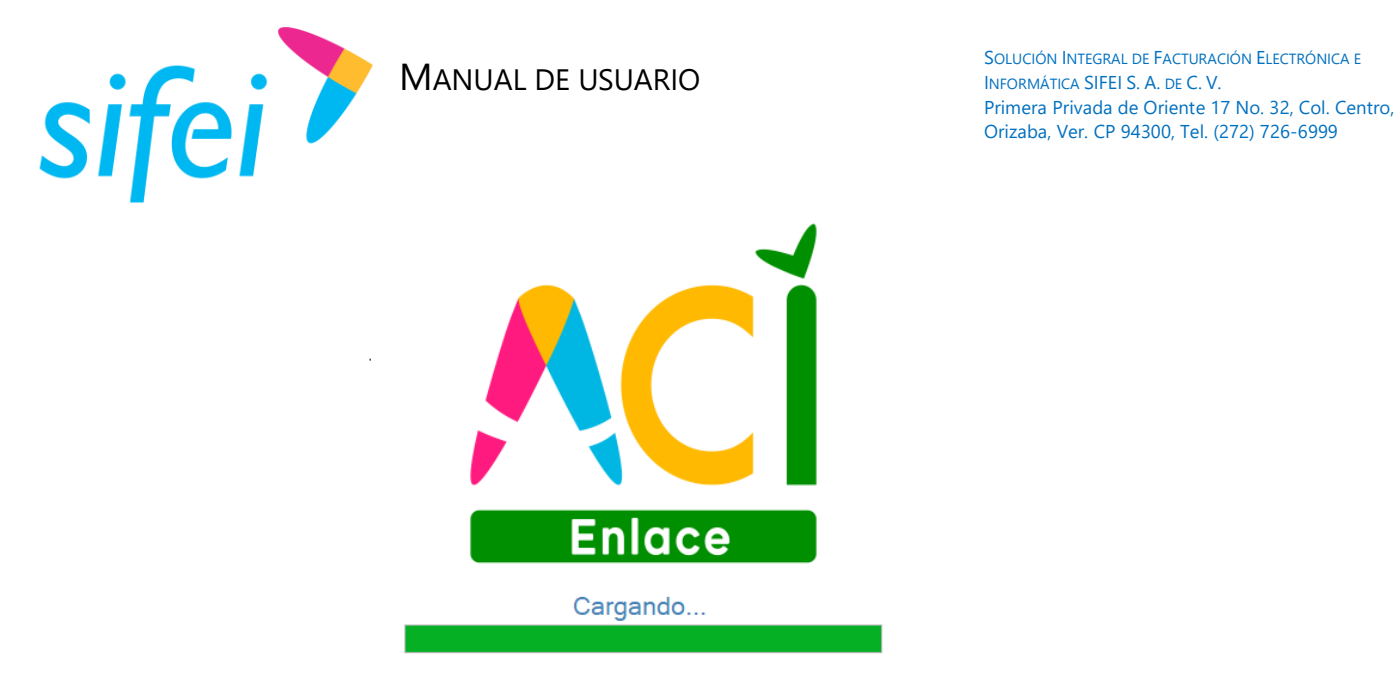

Figura 2. Pantalla de inicio de ACI Enlace

## <span id="page-3-1"></span><span id="page-3-0"></span>3. Configuración inicial

El proceso de configuración se realiza una vez y se podrá modificar/actualizar en caso de ser necesario (cambiar RFC o agregar una carpeta de búsqueda). La aplicación requiere mantenimiento mínimo.

La barra de herramientas **Configuración** está compuesta por 4 opciones: a) **Conexión**, b) **Carpetas**, c) **Carpetas Lectura** y d) **Proceso Automático** (opcional), como muestra la [Figura 3.](#page-3-2)

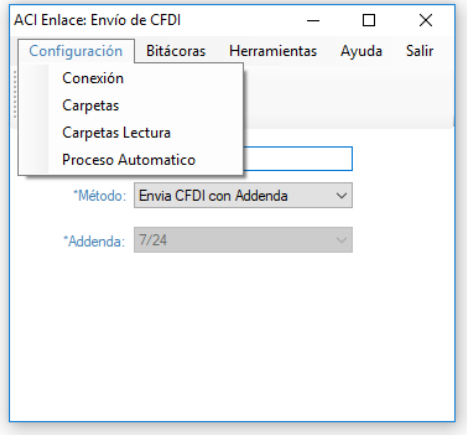

Figura 3. Barra de herramientas: Configuración

<span id="page-3-2"></span>a) **Conexión.** Es la sección dedicada para definir los datos de conexión proporcionados por SIFEI, en este caso es obligatorio ingresar la URL y Token. **Importante:** Si la aplicación tiene problemas de conexión es necesario revisar en primer lugar esta sección [\(Figura 4\)](#page-4-0) y validar que la información es correcta.

Lo Inteligente hecho Simple

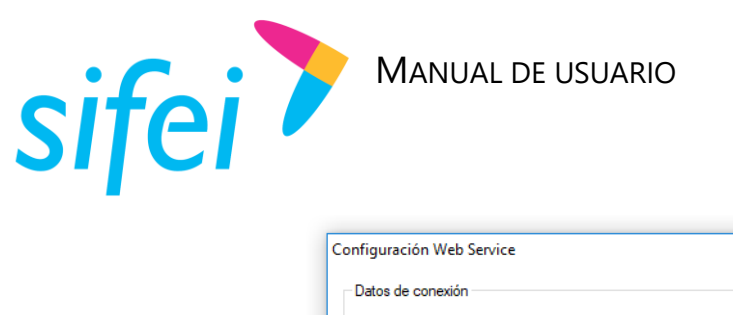

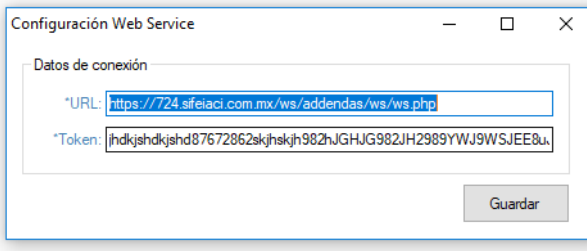

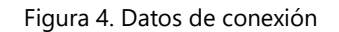

<span id="page-4-0"></span>b) **Carpetas.** Es fundamental indicar dos rutas [\(Figura 5\)](#page-4-1), en la primera se guardarán los XML rechazados por el Recepcionador 7/24, mientras que en la segunda se almacenarán todos los reportes que se generan en cada ejecución manual de la herramienta. **Importante:** la aplicación debe tener permisos de escritura en dichas carpetas.

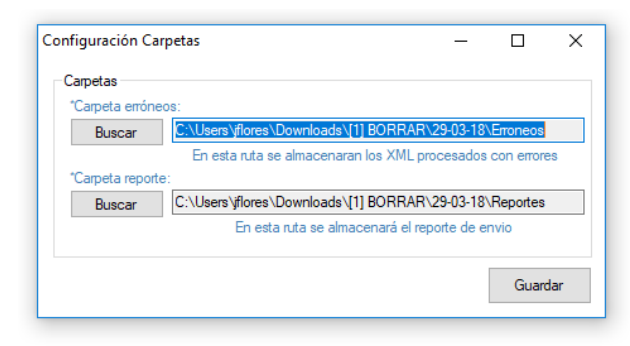

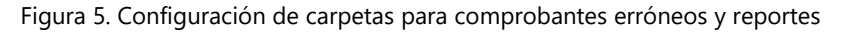

<span id="page-4-1"></span>c) **Carpetas de lectura.** Por último es obligatorio especificar una ruta para realizar la búsqueda de comprobantes. La herramienta está diseñada para especificar tantas rutas como sean necesarias, esta funcionalidad es útil cuando los comprobantes se encuentran en distintas ubicaciones. **Importante:** la aplicación debe tener permisos de lectura en dichas carpetas.

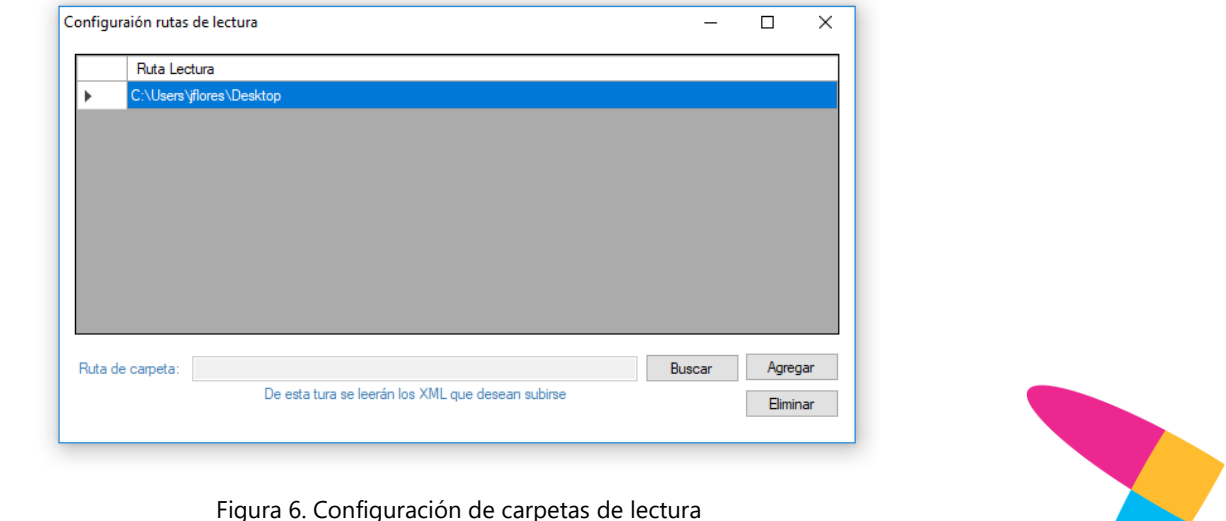

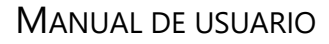

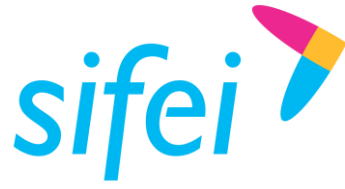

d) **Proceso automático.** La aplicación incluye de forma opcional la ejecución automática, la [Figura 7](#page-5-2) muestra la ventana de configuración. Para eso es necesario especificar cada cuánto tiempo (en segundos) la aplicación deberá procesar los archivos XML.

**Importante:** cuando la ejecución automática está activada no se generan reportes en hoja de cálculo como sucede cuando la ejecución es manual. Sin embargo, la bitácora de envío funciona indistintamente si la ejecución es manual o automática. La bitácora de envío se encarga de mantener un listado con el estatus de envío de los comprobantes, ver 4.1 [Bitácora de envío.](#page-5-1)

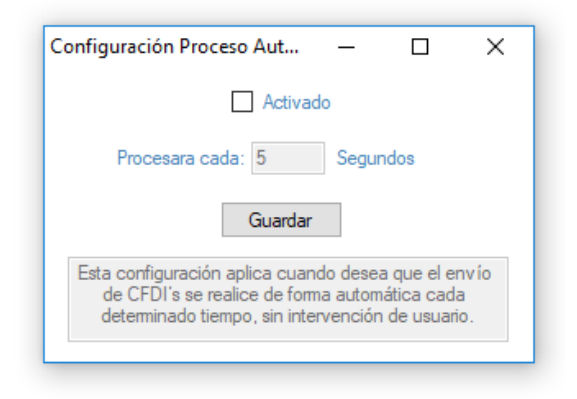

Figura 7. Configuración de proceso automático

## <span id="page-5-2"></span><span id="page-5-0"></span>4. Bitácoras

La aplicación cuenta con dos bitácoras: 1) Bitácora de envío y 2) Bitácora de errores de la aplicación. A continuación se presenta el detalle de cada una.

#### <span id="page-5-1"></span>4.1 Bitácora de envío

La bitácora de envío conserva un registro de todos los comprobantes que se han enviado a través del servicio **Recepcionador 7/24**, independientemente si fueron aceptados o no (ver [Figura 8\)](#page-6-1). Su función principal es notificar de forma inmediata el estatus de cada comprobante enviado. Se recomienda prestar atención a los mensajes de rechazo, generalmente ocurren porque el XML es erróneo, falta agregar la addenda, falta la sucursal o la sucursal no existe, el RFC no corresponde al emisor, entre otros motivos.

**Importante:** ACI Enlace no está diseñado para corregir ninguno de los errores mencionados en el párrafo anterior, sólo notificarlos en la bitácora, es obligación del cliente aplicar los correctivos necesarios para enviar nuevamente el comprobante.

**Consejo:** Cuando un comprobante fue rechazado, luego de aplicar las correcciones necesarias, es necesario asignarle un nuevo nombre (cualquiera) al archivo XML; por ejemplo, si el comprobante se llamaba factura1.xml cambiar el nombre del archivo por cualquier otro no utilizado de otra forma la aplicación lo ignorará porque internamente ya fue marcado como comprobante enviado.

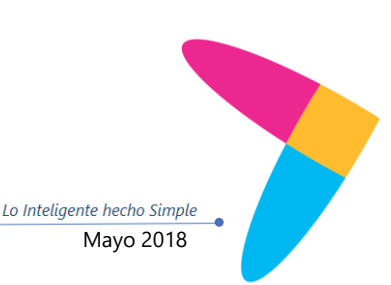

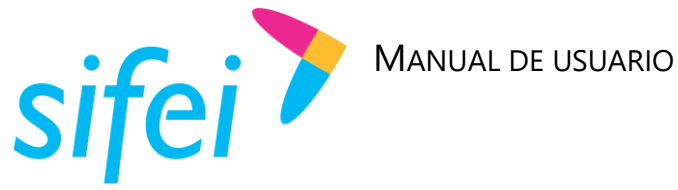

| Bitácora de envío          |                                              |                     |                                            |                                |       | $\Box$ | $\times$ |
|----------------------------|----------------------------------------------|---------------------|--------------------------------------------|--------------------------------|-------|--------|----------|
| <b>Acciones</b>            |                                              |                     |                                            |                                |       |        |          |
| Filtrar por:               | $\checkmark$<br>Filtrar                      | Buscar por UUID:    |                                            | Buscar                         |       |        |          |
| Nombre del archivo         | <b>UUID</b>                                  | Fecha de envío      | Recibido                                   | Resultado del envío            | Error |        |          |
| 61E6560E-3380-4A9F-B5A6-0. | 61E6560E-3380-4A9F-B5A6-0                    | 29-03-2018 11:56:56 | <b>NO</b>                                  | Ya existe el CEDI              |       |        |          |
| 61E6560E-3380-4A9E-B5A6-0  | 61E6560E-3380-4A9F-B5A6-0                    | 29-03-2018 11:55:30 | <b>NO</b>                                  | Ya existe el CFDI              |       |        |          |
| 59F3605D-3801-4808-8A0D-0  | 59F3605D-3801-4808-8A0D-0.                   | 29-03-2018 11:55:26 | <b>NO</b>                                  | Ya existe el CFDI              |       |        |          |
| 516A91F3-FB03-4BF5-9A7C-C. | 516A91F3-FB03-4BF5-9A7C-                     | 28-03-2018 16:48:44 | <b>NO</b>                                  | Ya existe el CFDI              |       |        |          |
| 87FFC2FA-001C-47FF-B7DF-   | 87FFC2FA-001C-47FF-B7DF-                     | 28-03-2018 16:42:31 | <b>NO</b>                                  | Ya existe el CEDI              |       |        |          |
| 87D609BD-F57B-4897-B4B5-   | 87D609BD-F57B-4897-B4B5-                     | 28-03-2018 16:42:28 | <b>NO</b>                                  | Ya existe el CFDI              |       |        |          |
| 667C0867-A483-41D8-A991-2  | 667C0867-A483-41D8-A991-2                    | 28-03-2018 16:42:26 | <b>NO</b>                                  | Ya existe el CEDI              |       |        |          |
| 627FF938-F07E-461E-BF86-8  | 627FF938-F07E-461E-BF86-8.                   | 28-03-2018 16:42:23 | <b>NO</b>                                  | Ya existe el CFDI              |       |        |          |
| 516A91F3-FB03-4BF5-9A7C-C  | 516A91F3-FB03-4BF5-9A7C-                     | 28-03-2018 16:42:21 | <b>NO</b>                                  | Ya existe el CFDI              |       |        |          |
| xml                        |                                              | 28-03-2018 16:41:33 | <b>NO</b>                                  | El RFC del emisor no esta regi |       |        |          |
| 61E6560E-3380-4A9F-B5A6-0  | 61E6560E-3380-4A9F-B5A6-0.                   | 28-03-2018 16:41:32 | <b>NO</b>                                  | Ya existe el CFDI              |       |        |          |
| 7ED43876-CECC-4A71-9FDE-   | 7ED43876-CECC-4A71-9FDE-                     | 28-03-2018 16:41:32 | <b>NO</b>                                  | Ya existe el CFDI              |       |        |          |
| 59F3605D-3801-4808-8A0D-0  | 59F3605D-3801-4808-8A0D-0.                   | 28-03-2018 16:41:31 | <b>NO</b>                                  | Ya existe el CFDI              |       |        |          |
| 59F3605D-3801-4808-8A0D-0  | 59F3605D-3801-4808-8A0D-0.                   | 28-03-2018 16:41:31 | <b>NO</b>                                  | Ya existe el CFDI              |       |        |          |
| 54E24805-822E-49EA-AD0A-   | 54E24805-822E-49EA-AD0A-                     | 28-03-2018 16:41:30 | <b>NO</b>                                  | Ya existe el CFDI              |       |        |          |
|                            | $\overline{0}$<br>No recibidos<br>Con error: | 15                  | Recibidos correctamente:<br>$\overline{0}$ | Total de enviados:<br>15       |       |        |          |

Figura 8. Bitácora de envío

<span id="page-6-1"></span>Cuando el usuario requiera volver a enviar todos los comprobantes de su(s) carpeta(s) de lectura, deberá eliminar el archivo **datosArchivo.db** que se encuentra en la carpeta **bd** de **ACIenlace**.

**Advertencia:** Este proceso eliminará la bitácora de envío actual y la aplicación intentará enviar TODOS los comprobantes que encuentre en las carpetas de lectura la próxima vez que se ejecute, el proceso no se puede revertir.

**Aclaración:** Un comprobante que ya fue enviado y recibido correctamente por el portal recepcionador de 7/24 no repetirá su registro, aunque se envíe nuevamente no será aceptado y el portal devolverá el error "El comprobante ya existe". Así que en caso de borrar la bitácora, la aplicación intentará enviar todos los comprobantes pero solo se registrarán aquellos que no existan, el resto de comprobantes serán ignorados.

#### <span id="page-6-0"></span>4.2 Bitácora de errores de la aplicación

La bitácora de errores de la aplicación [\(Figura 9\)](#page-6-2), está dedicada únicamente a recolectar los errores de la aplicación. Un error de la aplicación es, por ejemplo, un fallo de comunicación o intermitencia con el servicio, exceder el tiempo de espera debido a una conexión a Internet muy lenta, entre otros.

<span id="page-6-2"></span>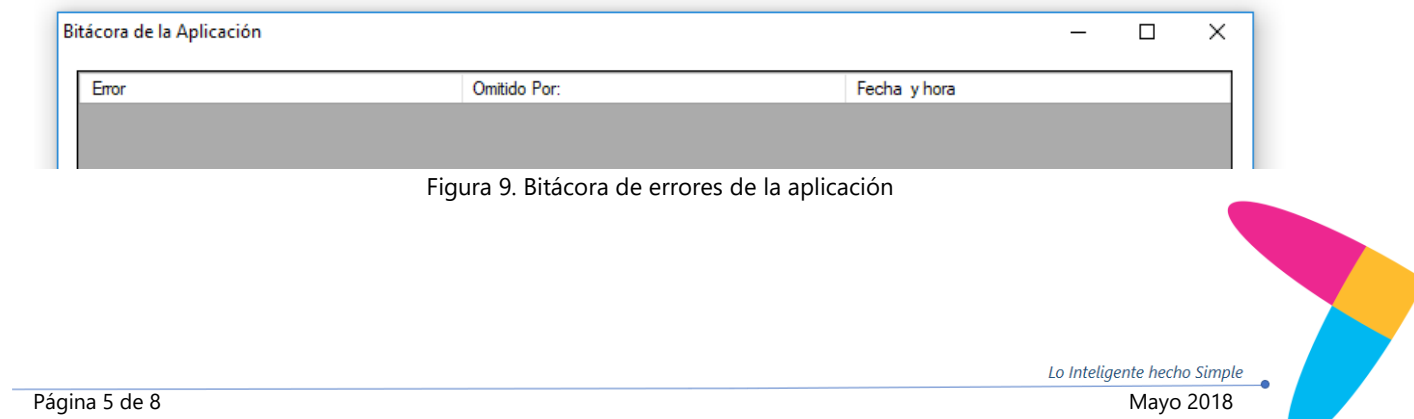

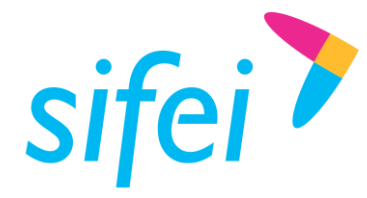

MANUAL DE USUARIO

Lo Inteligente hecho Simple

### <span id="page-7-0"></span>5. Herramientas

En el menú de **Herramientas** es posible consultar y administrar los reportes generados por la aplicación. Tiene únicamente dos opciones disponibles:

- a) **Abrir carpeta.** Si la ruta está bien configurada, la aplicación abrirá la carpeta donde se encuentran los reportes en formato CSV que se generan cada vez que se ejecuta manualmente la aplicación.
- b) **Lista de reportes.** Sirve para mostrar el listado de todos los reportes contenidos en la carpeta definida previamente en **Configuración**. En la lista que se presenta en la [Figura 10,](#page-7-2) se observan las acciones disponibles para los reportes (abrir, eliminar y eliminar todo)

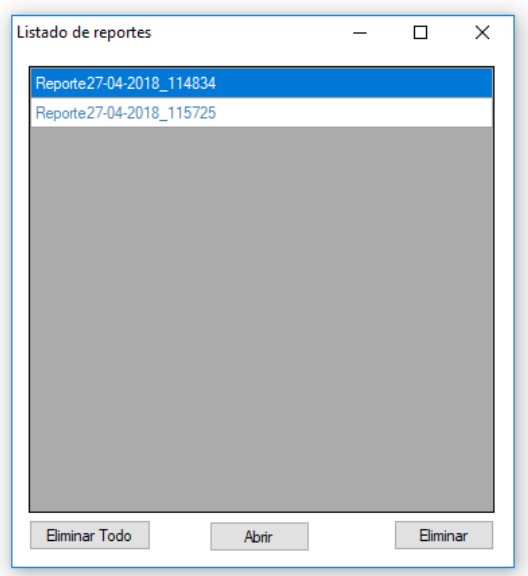

Figura 10. Listado de reportes

## <span id="page-7-2"></span><span id="page-7-1"></span>6. Glosario de términos

**XML.** *Extensible Markup Language*. Es el lenguaje de programación utilizado para crear facturas electrónicas y en realdad se utiliza para distintos tipos de documentos informáticos.

**CFDI.** Comprobantes Fiscales Digitales a través de Internet. Éste es el nuevo mecanismo de comprobación fiscal, actualmente en su versión 3.3. Añade un timbrado a los XML generados por los emisores que sellan los PAC para asegurar su estructura principal y brindar legitimidad al comprobante.

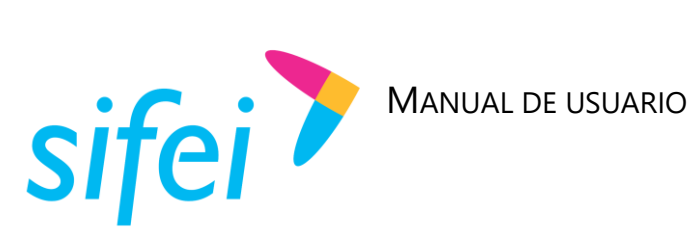

## <span id="page-8-0"></span>7. Referencias

#### **ESTÁNDAR TÉCNICO DEL COMPLEMENTO DE RECEPCIÓN DE PAGOS**

HTTP://WWW.SAT.GOB.MX/INFORMACION\_FISCAL/FACTURA\_ELECTRONICA/DOCUMENTS/C[OMPLEMENTOSCFDI](http://www.sat.gob.mx/informacion_fiscal/factura_electronica/Documents/Complementoscfdi/Pagos10.pdf)/PAGOS10.PD [F](http://www.sat.gob.mx/informacion_fiscal/factura_electronica/Documents/Complementoscfdi/Pagos10.pdf)

#### **GUÍA DE LLENADO DEL COMPLEMENTO DE RECEPCIÓN DE PAGOS**

HTTP://WWW.SAT.GOB.MX/INFORMACION\_FISCAL/FACTURA\_ELECTRONICA/DOCUMENTS/C[OMPLEMENTOSCFDI](http://www.sat.gob.mx/informacion_fiscal/factura_electronica/Documents/Complementoscfdi/Guia_comple_pagos.pdf)/GUIA\_COMPL E\_[PAGOS](http://www.sat.gob.mx/informacion_fiscal/factura_electronica/Documents/Complementoscfdi/Guia_comple_pagos.pdf).PDF

#### **ANEXO 20**

[http://www.sat.gob.mx/informacion\\_fiscal/factura\\_electronica/Documents/cfdv33.pdf](http://www.sat.gob.mx/informacion_fiscal/factura_electronica/Documents/cfdv33.pdf)

#### **GUÍA DE LLENADO**

[http://www.sat.gob.mx/informacion\\_fiscal/factura\\_electronica/Documents/Gu%C3%ADaAnexo20.pdf](http://www.sat.gob.mx/informacion_fiscal/factura_electronica/Documents/Gu%C3%ADaAnexo20.pdf)

#### **CATÁLOGOS**

[http://www.sat.gob.mx/informacion\\_fiscal/factura\\_electronica/Documents/catCFDI.xls](http://www.sat.gob.mx/informacion_fiscal/factura_electronica/Documents/catCFDI.xls)

#### **FORMATO DE FACTURA (ANEXO 20)**

[http://www.sat.gob.mx/informacion\\_fiscal/factura\\_electronica/Paginas/Anexo\\_20\\_version3.3.aspx](http://www.sat.gob.mx/informacion_fiscal/factura_electronica/Paginas/Anexo_20_version3.3.aspx)

#### **GENERACIÓN DE CSD (PORTAL SAT)**

[http://www.sat.gob.mx/informacion\\_fiscal/factura\\_electronica/Paginas/tramite\\_csd.aspx.](http://www.sat.gob.mx/informacion_fiscal/factura_electronica/Paginas/tramite_csd.aspx)

## <span id="page-8-1"></span>8. Información de contacto con SIFEI

#### CENTRO DE SOPORTE TÉCNICO SIFEI

Acceso a recursos de Soporte Técnico de los productos y servicios de SIFEI, Preguntas Frecuentes, Manuales de Usuario, Manuales Técnicos, Notas Técnicas, entre otros.

Dirección electrónica [Centro de Soporte Técnico SIFEI](http://www.sifei.com.mx/soporte)

#### TELÉFONOS DE CONTACTO

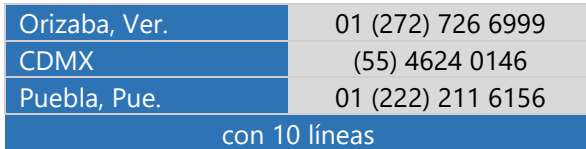

#### ATENCIÓN A INCIDENTES

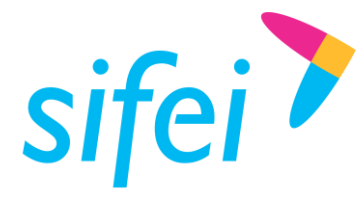

La atención a incidentes se realizará mediante una herramienta de gestión de incidentes y la comunicación se realizará mediante correo electrónico.

Correo Electrónico [helpdesk@sifei.com.mx](mailto:helpdesk@sifei.com.mx?subject=Solicitud%20de%20Atención)

#### HORARIO DE ATENCIÓN

El horario de atención a clientes y de Soporte Técnico para para preguntas, dudas o problemas de la aplicación es:

Lunes a viernes De 09:00 a 19:00 hrs.

#### PÁGINAS OFICIALES DE SIFEI

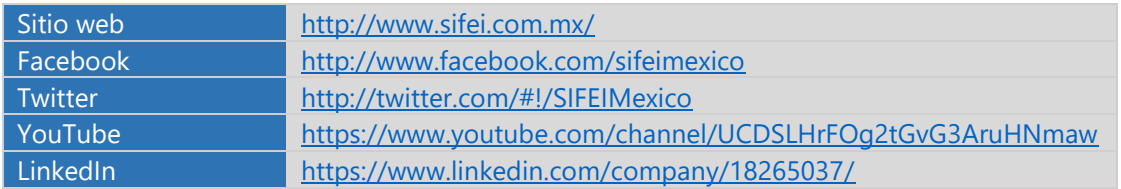

#### UBICACIÓN DE OFICINA MATRIZ

Primera Privada de Oriente 17 No. 32 Col. Centro, Orizaba, Veracruz, México CP 94300

Lo Inteligente hecho Simple Página 8 de 8 Mayo 2018